# **TUTORIAL**

# **MESTRADO**

**(Acesso e interposição de Recursos)**

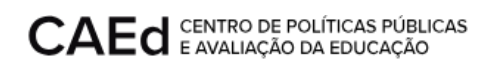

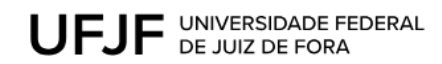

# **CONTEÚDO:**

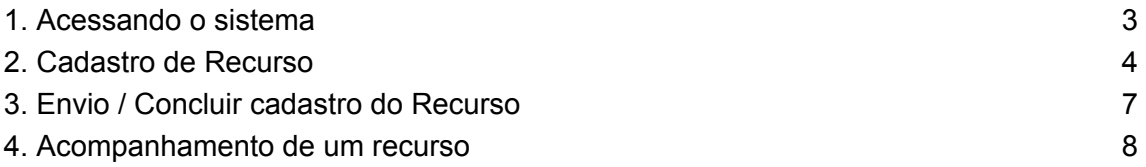

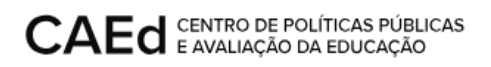

### **Manual de Recursos**

Este documento apresenta como proceder para realização do cadastro e acompanhamento dos **RECURSOS**.

#### <span id="page-2-0"></span>**1. Acessando o sistema**

Para acessar o programa, basta abrir seu navegador e digitar o endereço indicado http://recursosavaliacao.caedufjf.net/sra. Cabe ressaltar que, por se tratar de um programa on-line, o tempo de acesso e resposta depende da velocidade de sua conexão com a internet e o fluxo de dados na rede.

Ao terminar de carregar a página, será exibida uma janela pedindo o usuário e a senha para acessar o sistema. Digite o CPF e a senha cadastrada no momento de sua inscrição.

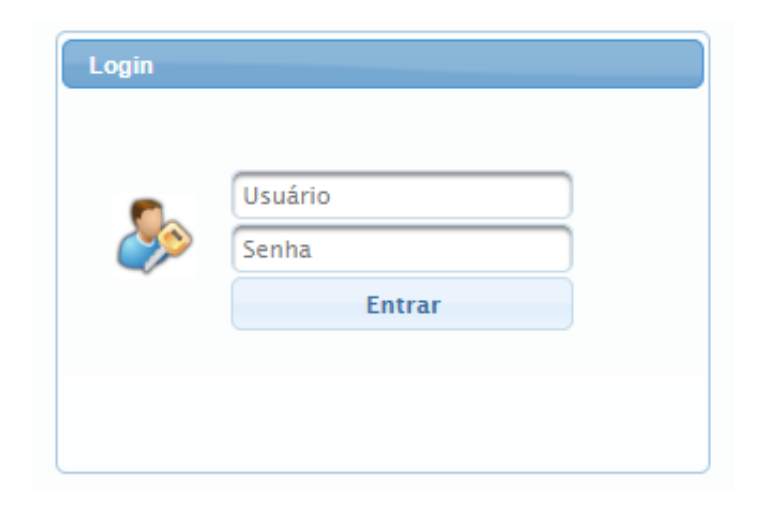

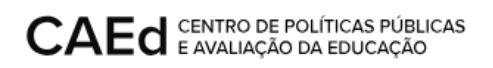

#### <span id="page-3-0"></span>**2. Cadastro de Recurso**

Para dar início ao cadastro de recurso, é preciso que o usuário logado tenha um perfil de Solicitante, após o preenchimento da tela de *login* o sistema retornará a tela de acesso aos dados.

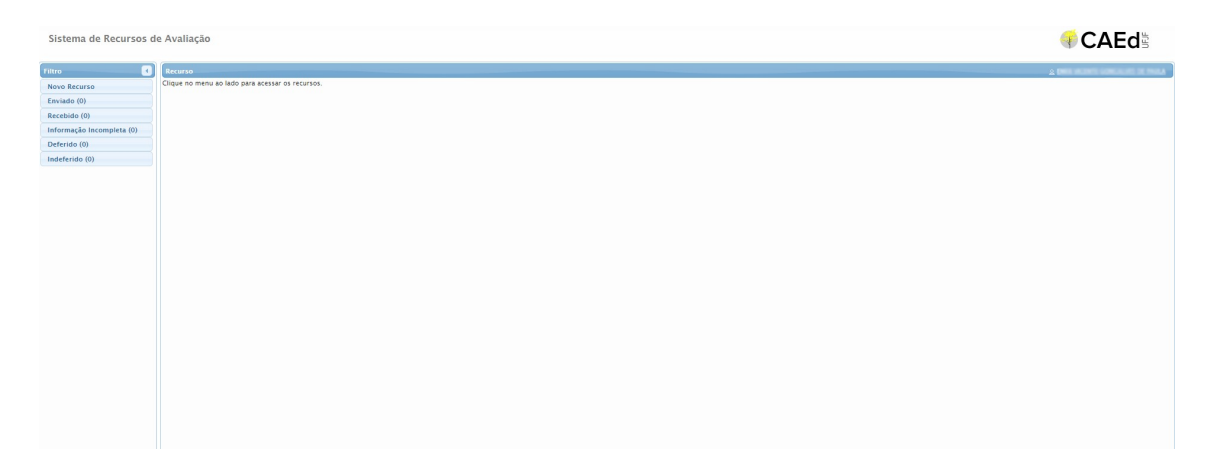

Para o cadastro de um novo recurso, deve acessar no menu **Filtro** a primeira opção **Novo Recurso**.

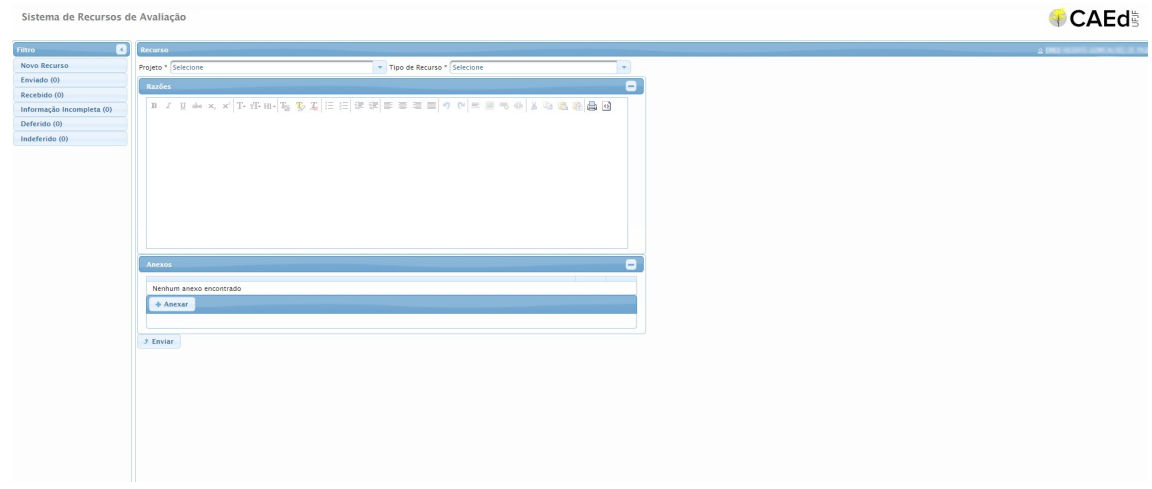

Neste momento o sistema retornará os campos de preenchimento obrigatório, tais como:

● Projeto - O sistema exibirá todos os projetos cadastrados disponíveis para seleção. Para selecioná-lo basta clicar na opção PPGP\_2023.

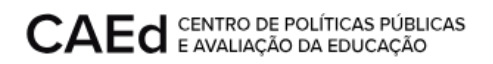

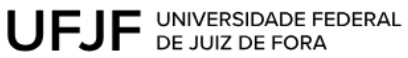

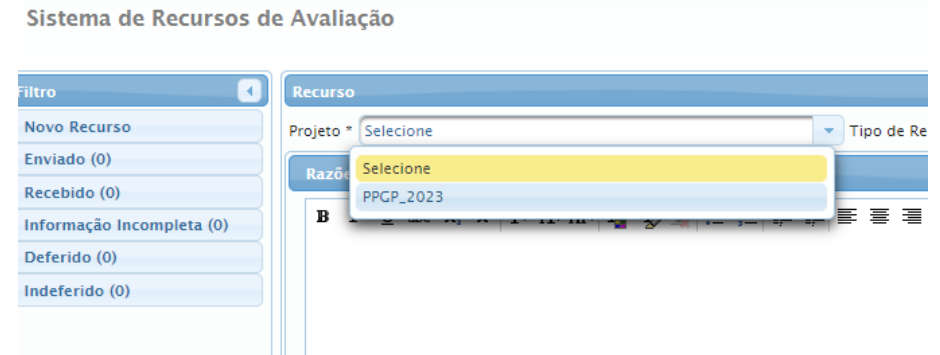

● Tipo de Recurso - O sistema exibirá todos os tipos de recursos disponíveis para seleção. Para selecioná-lo basta clicar na opção desejada.

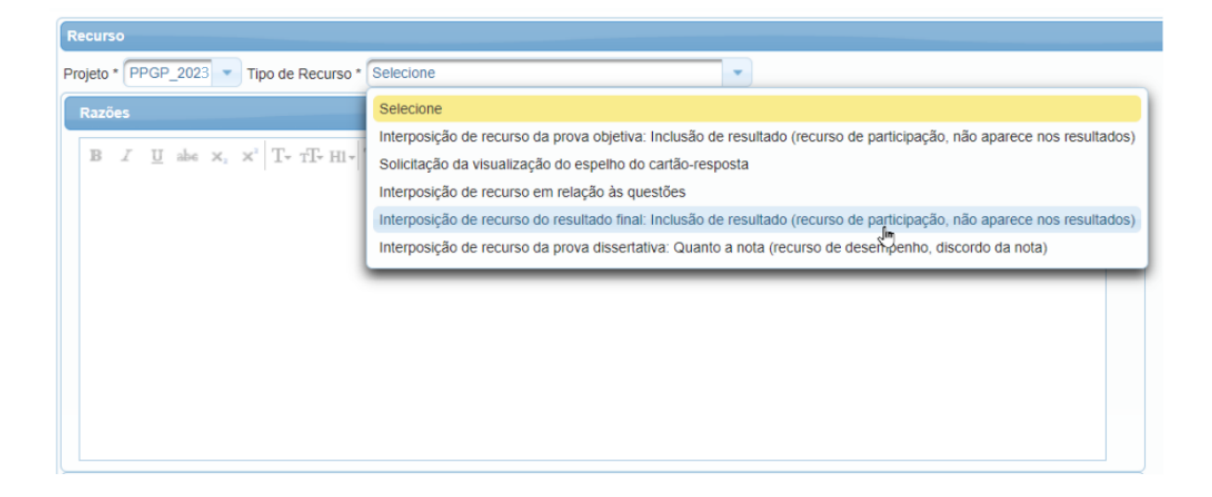

Ao selecionar um recurso, o sistema exibe as **instruções específicas** do recurso selecionado que deve ser observada para a efetivação do cadastro, como demonstrado na imagem a seguir.

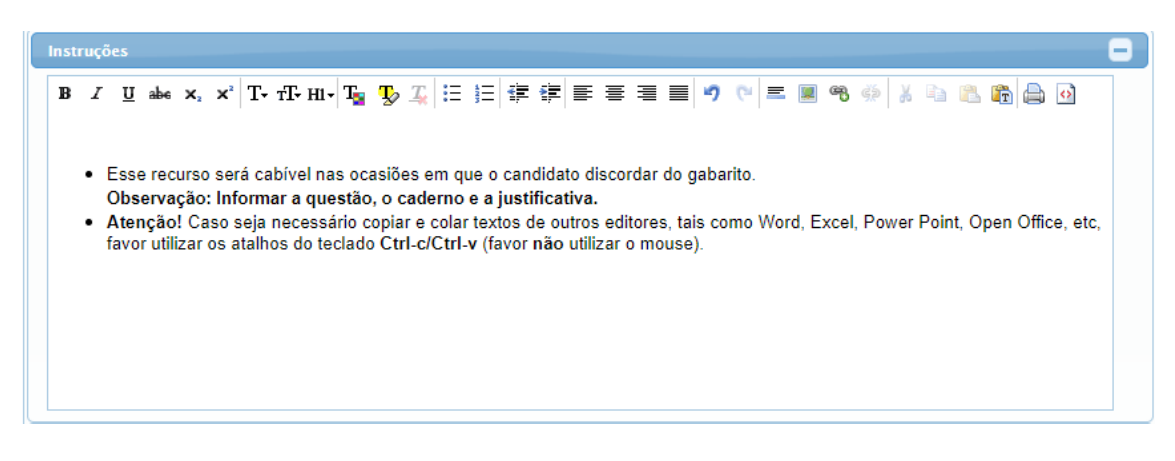

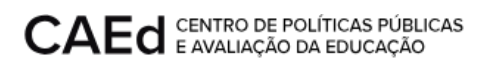

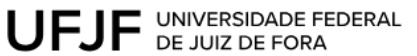

● Razões – O sistema exibirá a tela de preenchimento dos dados do recurso.

Campo destinado para a inserção de informações básicas e essenciais para o encaminhamento do recurso para análise. Neste espaço o usuário poderá digitar todas as informações que julgar necessárias, e ainda, utilizar todos os recursos de texto disponíveis, como os apresentados na tela a seguir.

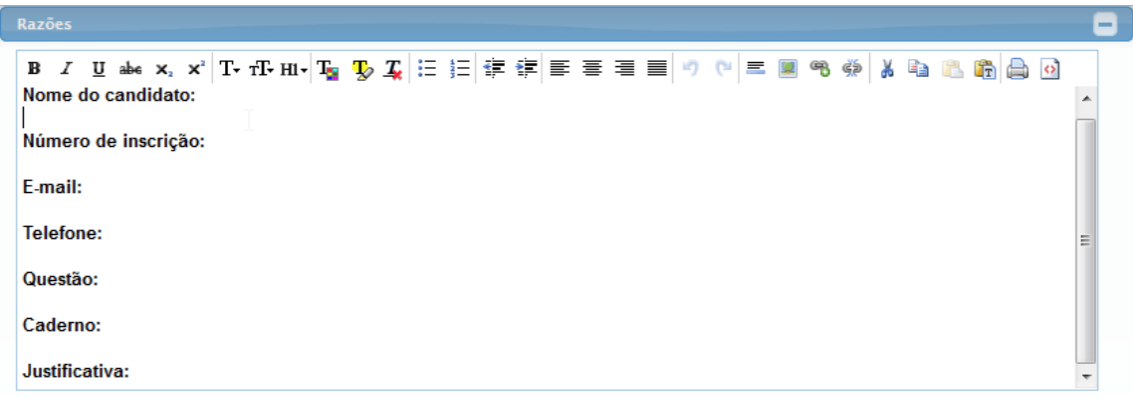

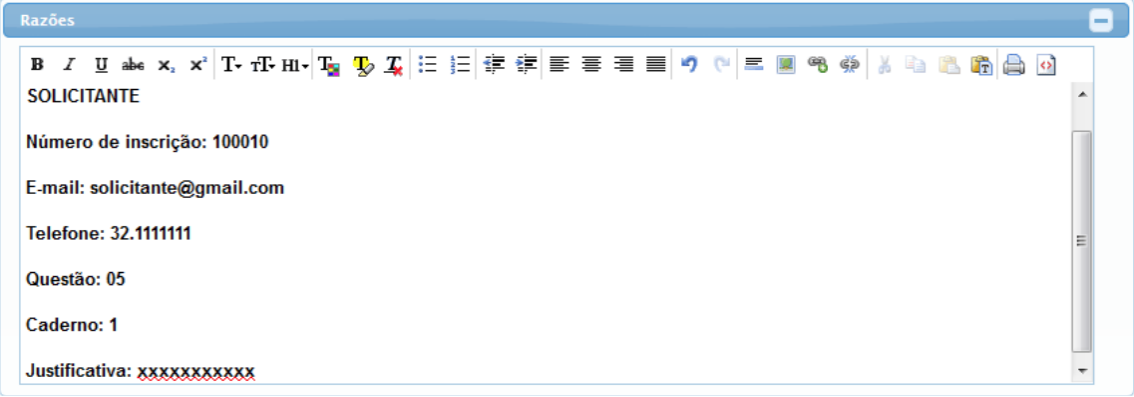

● Anexos - Local para que seja inserido o documento desejado. Para abrir a tela

de Anexos basta expandir a tela clicando no botão **+ Anexar**, o sistema solicitará a seleção, o usuário seleciona e anexa o arquivo desejado.

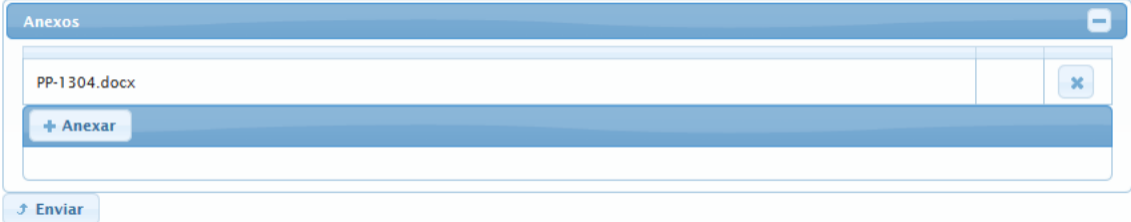

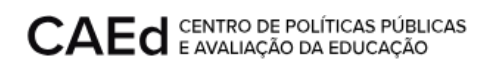

#### <span id="page-6-0"></span>**3. Envio / Concluir cadastro do Recurso**

A conclusão do cadastro de um recurso se dá após o preenchimento de todos os campos supracitados e seu efetivo envio, para tanto, o usuário deve clicar no botão

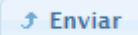

Neste momento o Recurso está efetivamente cadastrado e o sistema retorna uma mensagem com o número de cadastro do recurso ao usuário, no canto superior direito da tela.

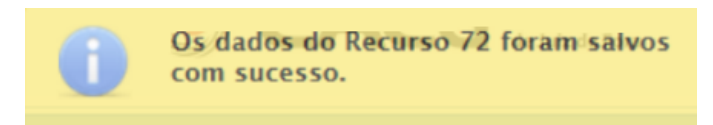

O sistema gera o comprovante para efetuar o download.

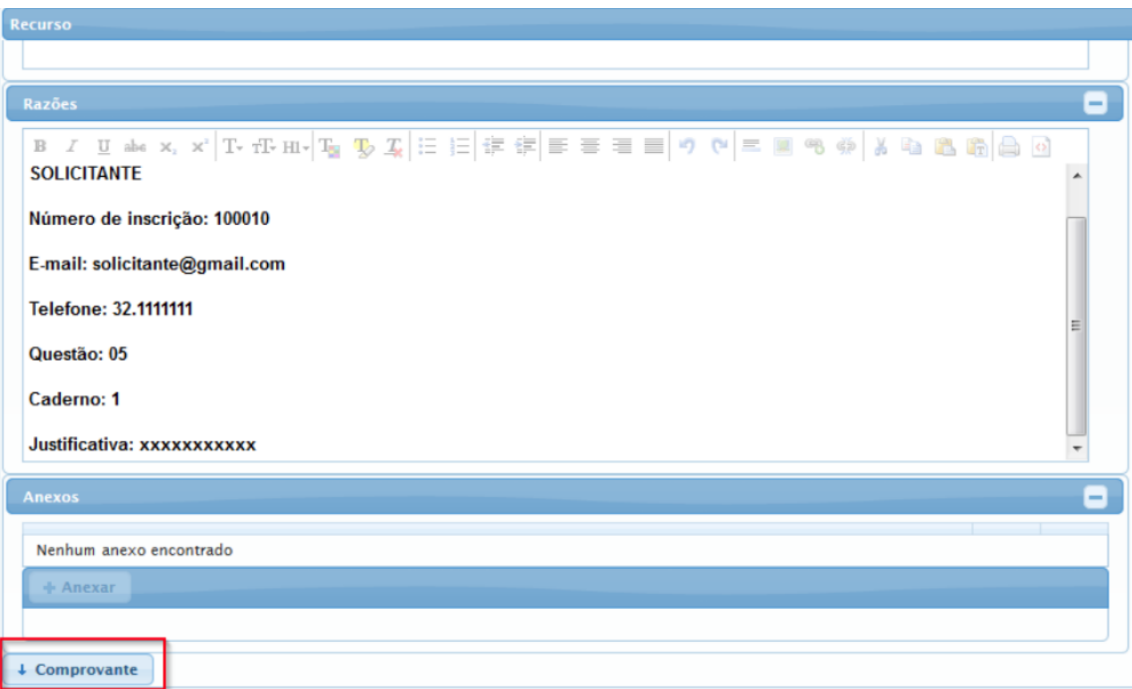

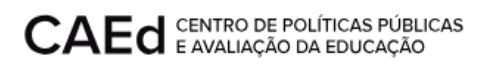

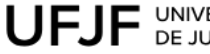

 $\overline{1}$ 

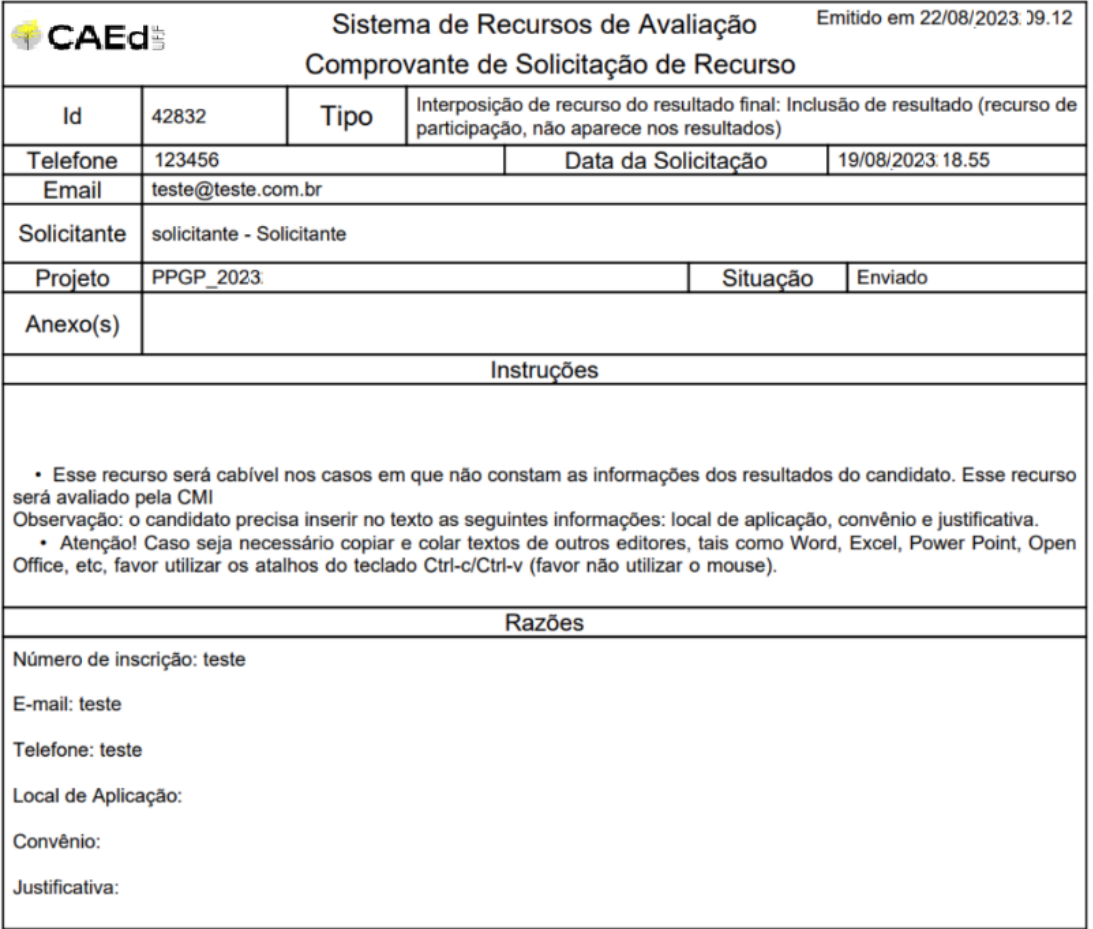

#### <span id="page-7-0"></span>**4. Acompanhamento de um recurso**

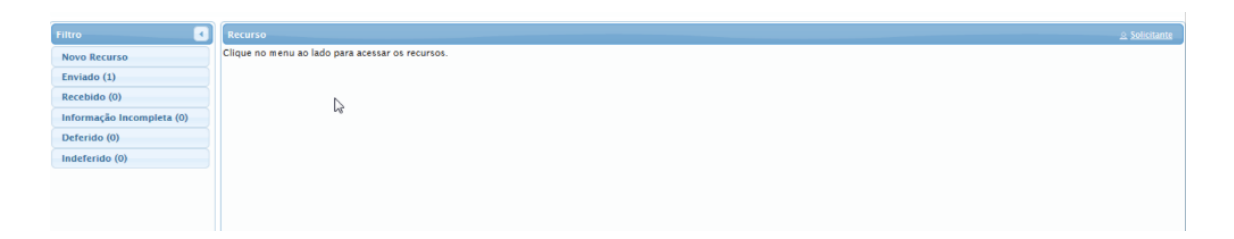

O sistema oferece o acompanhamento de toda a tramitação do recurso, que pode ser visto no campo filtro.

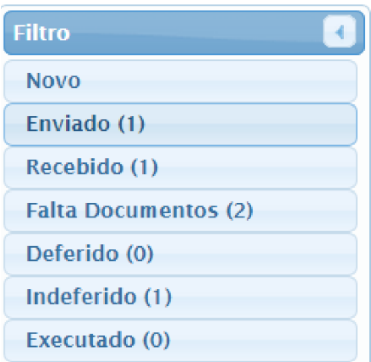

Obs. As situações que contém no campo Filtro referem-se a um link, ao acessá-lo exibe todos os recursos disponíveis.

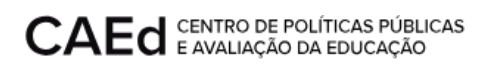

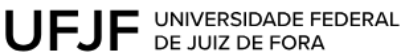

#### **Situações:**

- **Enviado** Referem-se a todos os recursos cadastrados
- **Recebido** Referem-se a todos os recursos que preenche os requisitos básicos, recursos que estão de acordo com as instruções e que serão analisados com parecer favorável ou não.
- **Falta Documentos** Referem-se aos recursos cadastrados que não estão de acordo com os requisitos, não seguem as instruções fornecidas para o tipo de recurso selecionado e que não serão analisados, este recurso encerra neste momento.
- **Deferido** Referem-se aos recursos que foram recebidos, analisados e estão de acordo com todas as instruções e os requisitos específicos e ficam aguardando a sua execução.
- **Indeferido** Referem-se aos recursos que não foram aprovados, não estão de acordo com os requisitos específicos do recurso impetrado, considerados como improcedente, não cabe mais nenhum tipo de ação.
- **Executado** Referem-se aos recursos que foram deferidos e resolvidos pelo operador de acordo com as informações contidas no recurso.

Para verificar os recursos pela situação desejada basta o usuário clicar na situação no campo Filtro.

Como exemplo para verificar os recursos na situação ENVIADO, basta clicar no link **Enviado (1)**, o sistema retornará a tela a seguir.

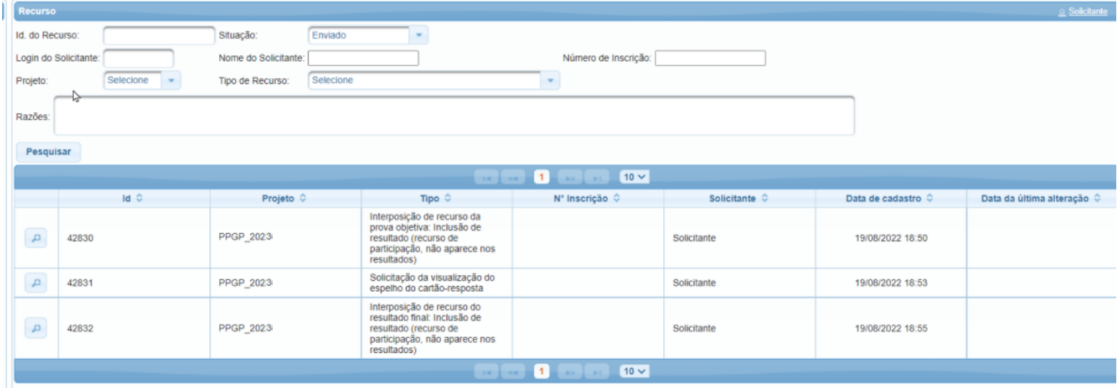

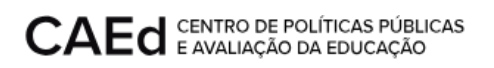

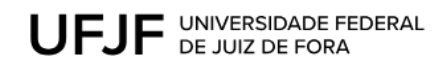

Para acessar um recurso específico desta situação, basta clicar no ID (número do recurso), o sistema retorna todos os dados e o seu histórico, para expandir as

informações, basta clicar no ícone

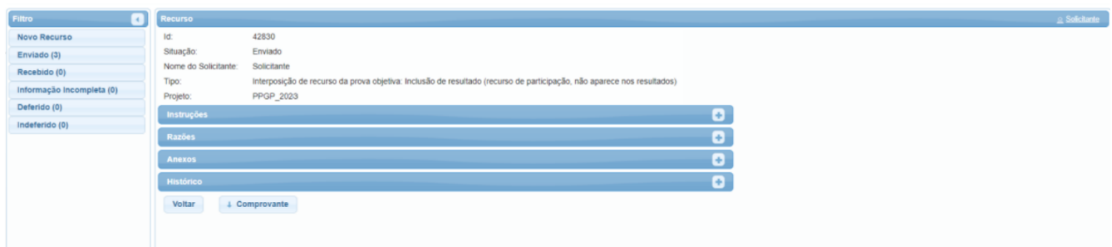

## **VISÃO DOS USUÁRIOS POR PERFIL**

#### **SOLICITANTE**

- Responsável pelo cadastro do recurso.
- Visualizar todos os recursos que foram criados por ele nas situações a seguir.
- Situações: Novo / Enviado / Recebido / Falta Documentos / Deferido / Indeferido / Executado